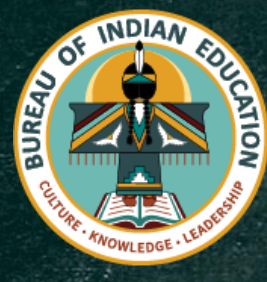

**U.S. Department of the Interior Bureau of Indian Education** 

### **NASIS Campus Parent Portal**

Cheryl Rodriguez NASIS Specialist Albuquerque Chief Academic Office (CAO)

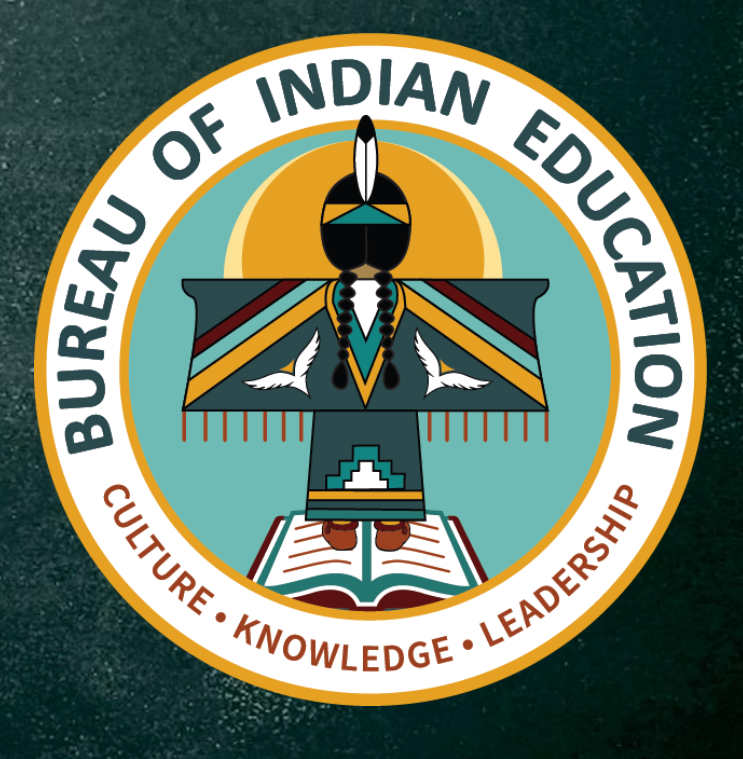

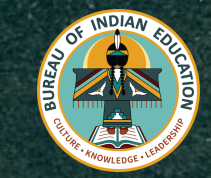

# MISSION

The mission of the BIE is to provide students at BIE-funded schools with a culturally relevant, high-quality education that prepares students with the knowledge, skills, and behaviors needed to flourish in the opportunities of tomorrow, become healthy and successful individuals, and lead their communities and sovereign nations to a thriving future that preserves their unique cultural identities.

### **MEET OUR TEAM**

**Rebecca Izzo-Manymules, Ph.D. Supervisory Education Specialist**

**Susan McCabe Cheryl Rodriguez NASIS Specialist NASIS Specialist** 

**Cole Bowers Cole Bowers Example 2018 NASIS Specialist NASIS Specialist**

**Valarie Jones Sandra Poolaw** 

**NASIS Specialist NASIS Specialist** 

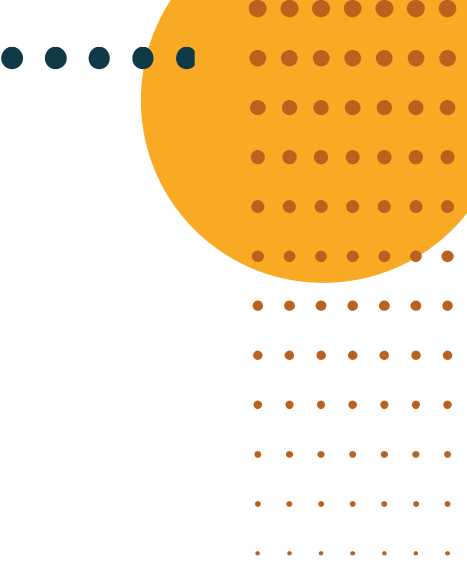

### **LEARNING OBJECTIVE**

Users will be able to become familiar with the NASIS Campus Parent Portal and how to navigate between the tools.

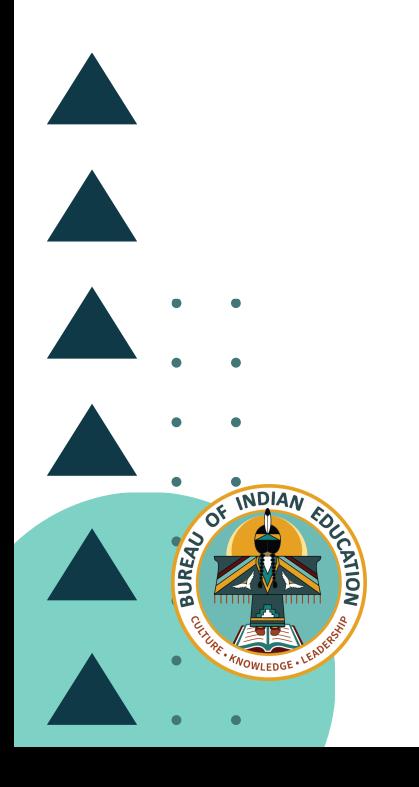

### **Topics**

- Campus Parent Portal
- Home
- Student Details
- Navigation
- Tools available in Campus Parent

### **Campus Parent Portal**

The Campus Parent Portal is designed specifically for parents and is optimized for use on mobile devices and tablets.

In the Campus Parent Portal, navigate between tools in the menu on the left. On mobile devices, this menu shrinks to a "hamburger" or "three bards" icon to save space. Click the user icon in the top right to view Notification Settings.

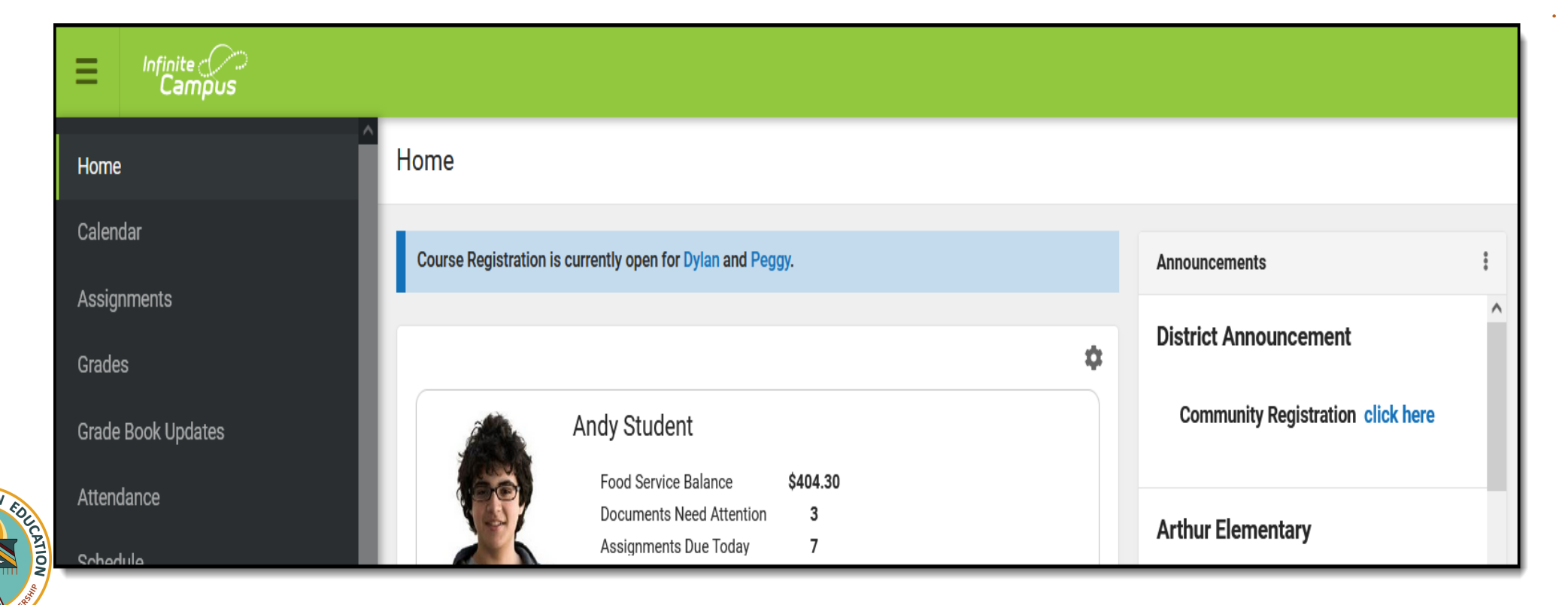

### **Home**

The Home page of Campus Parent collects the most important items needing parents' and guardians' attention for all their students and makes helpful information easily accessible.

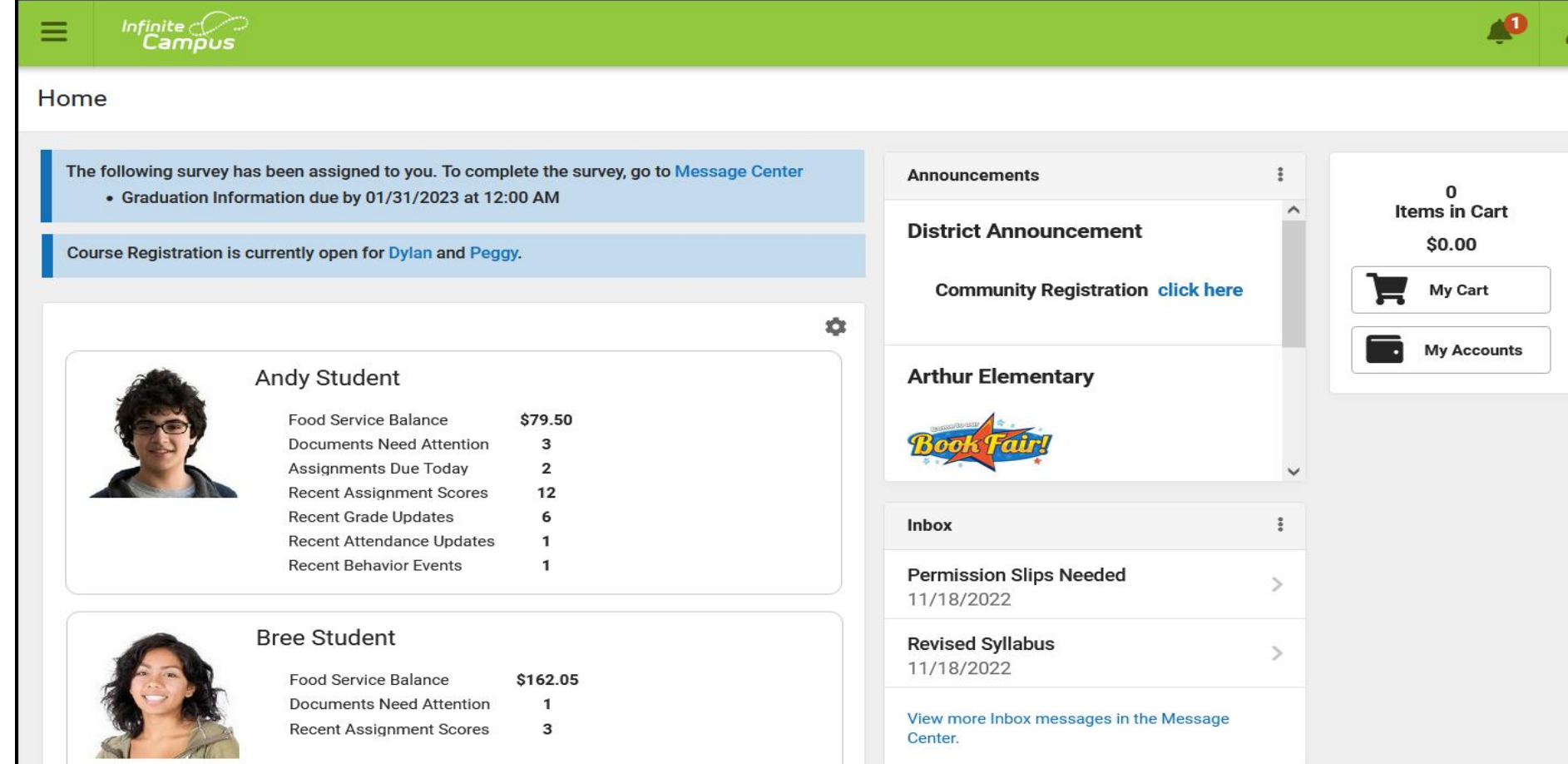

## **Home (cont.)**

If Course Registration is currently enabled, message displays at the top of the screen with links to applicable students. Likewise, if the parent has a Survey assigned, a message with displays with links to the message center where the survey can be found.

Each student displays in their own card. Depending on the district's preferences and what is applicable to the students, the following data may display:

•Food Service Balance

•Documents Need Attention: any documents, such as Special Education documents or other forms requiring a signature.

- •Assignments Due Today
- •Recent Grade Updates
- •Recent Attendance Updates
- •Recent Behavior Events

Which updates are considered "recent" is determined by a setting. Click on gear icon above the student cards to indicate the timeframe for which recent data should display. This setting applies to all the data on a parent's home screen.

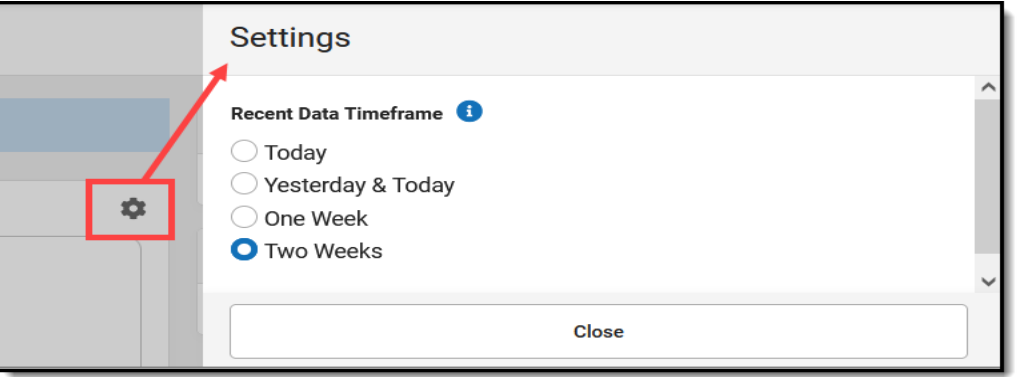

### **Student Details**

From the Home screen, click on a student to view information for that student. This is the same home page that displays for students when they use Campus Student.

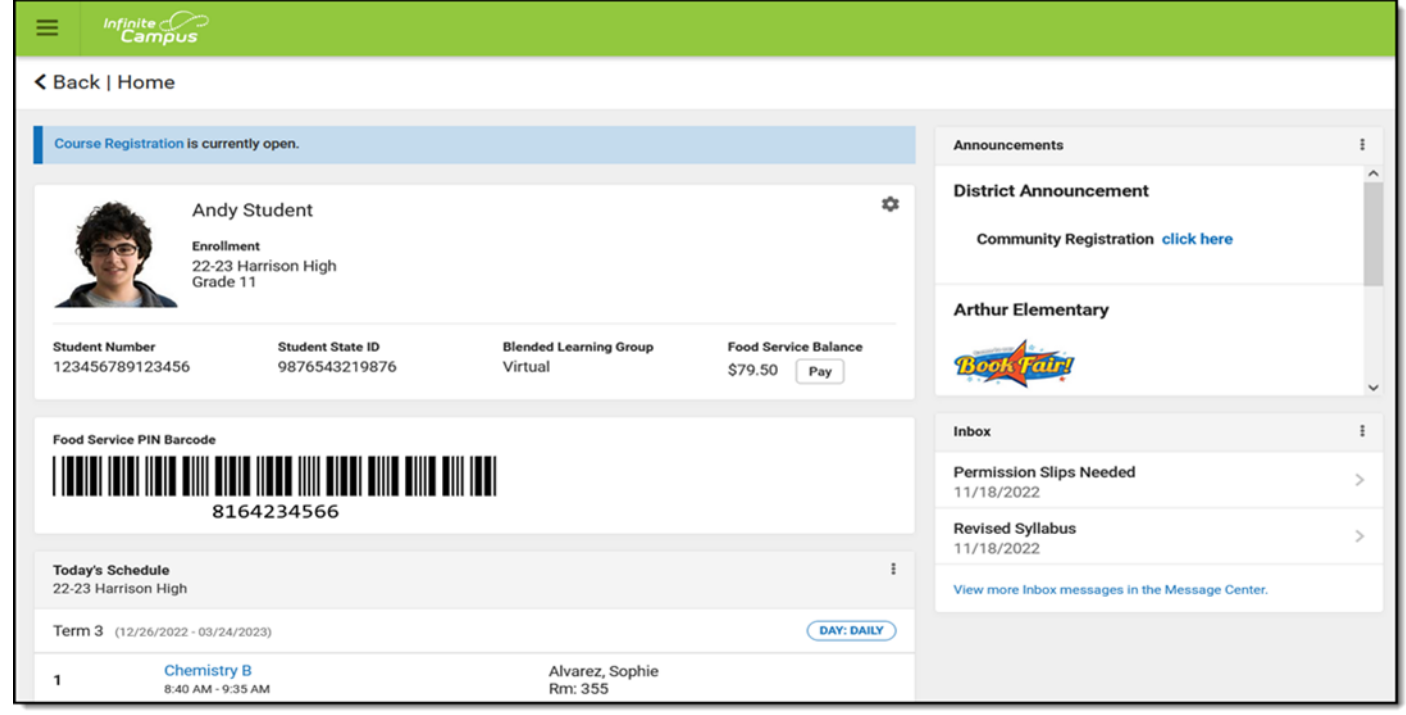

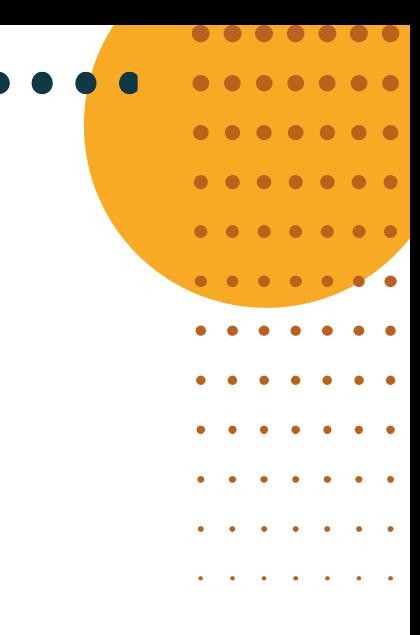

## **Student Details (cont.)**

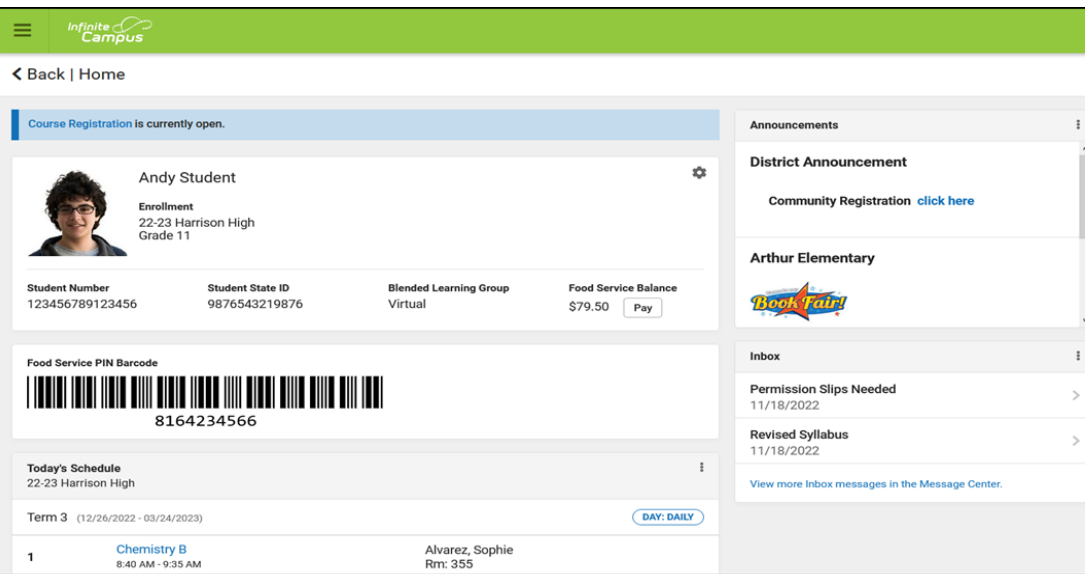

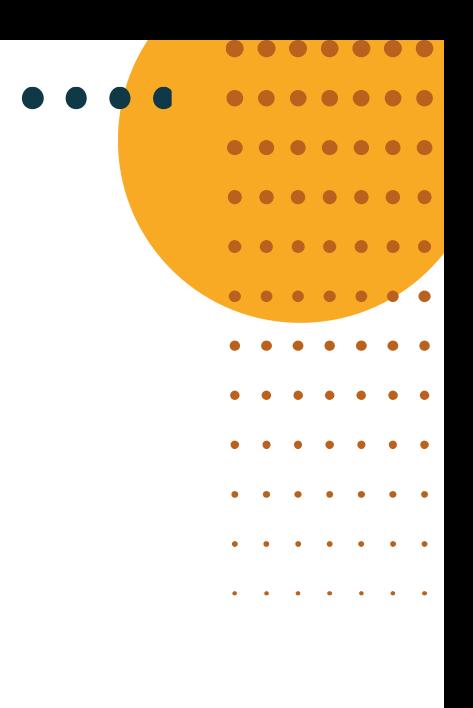

The student's name, current enrollment(s) and basic data displays at the top of the screen, depending on what has been enabled by the district. If applicable, the student's Food Service barcode then displays.

Below that the following sections display. Click on the items listed, such as assignments, or attendance events, to see more information:

- 
- Documents Need Attention Recent Grade Updates
- 
- Assignments Due Tomorrow Recent Behavior Events

Today's Schedule **Recent Assignment Scores** 

Assignments Due Today Recent Attendance Updates

### **Navigation**

If a tool is specific to a single student, such as Grades or Schedule, a student dropdown list displays in the top right corner. This dropdown list does not display for tools that are not student specific like Announcements.

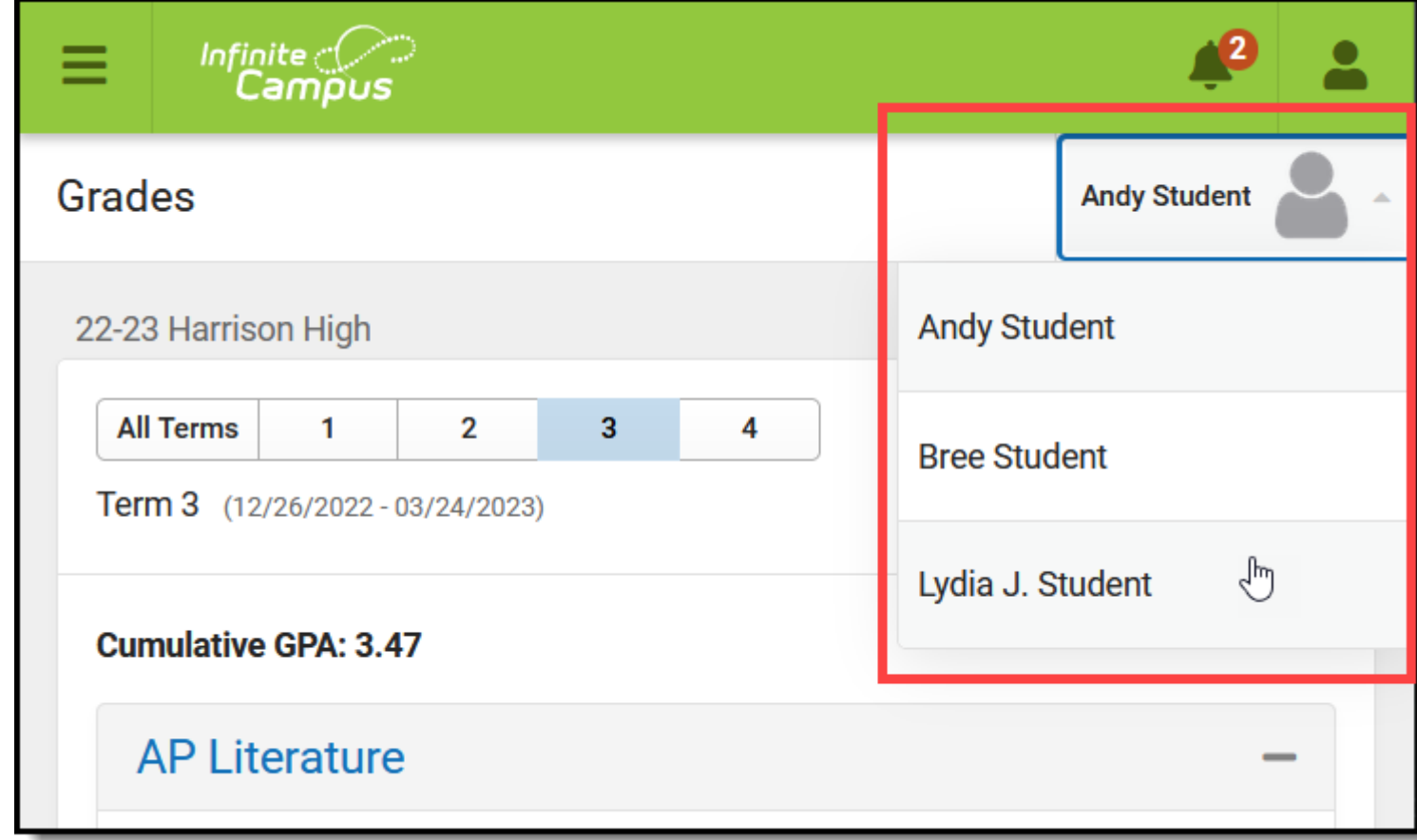

### **Navigation (cont.)**

If a student has multiple enrollments, a dropdown list displays at the top of tools like Grades and Schedule listing each enrollment. Other tools, such as Behavior, show multiple enrollments on one screen, with data separated by enrollment.

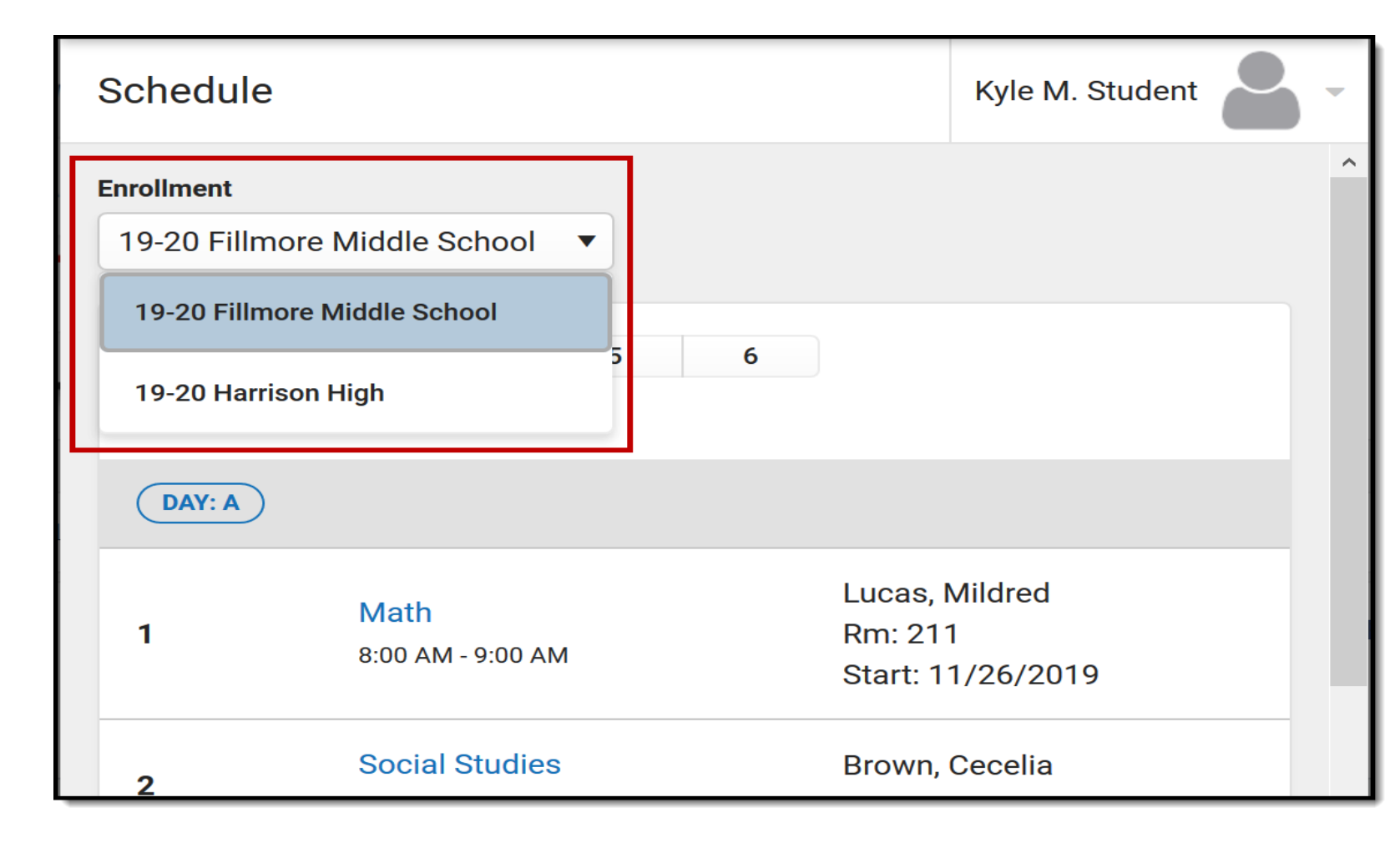

### **Tools Available in the Campus Parent Portal**

- Home
- Calendar
- Weekly Overview
- Assignments
- Grades
- Grade Book updates
- Attendance
- Schedule
- Documents
- Message Center
- Notifications
- Academic Plan
- Fees
- Food Service
- Responsive Scheduling
- My Cart

**INDIA** 

- My Accounts
	- School Store
	- Activity Registration

### Tool Name: Home

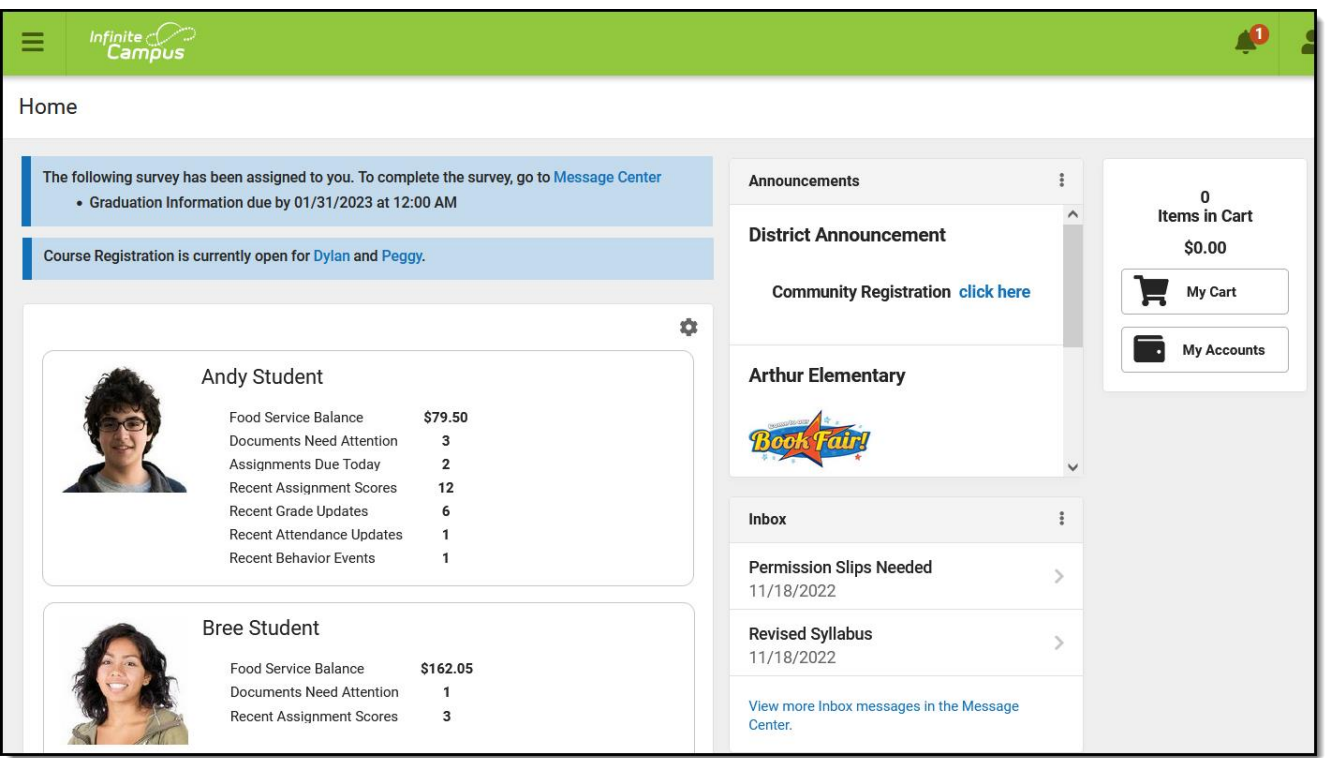

Home screen displays all of a parent's students and summarizes information needing the parent's attention.

### Tool Name: Calendar

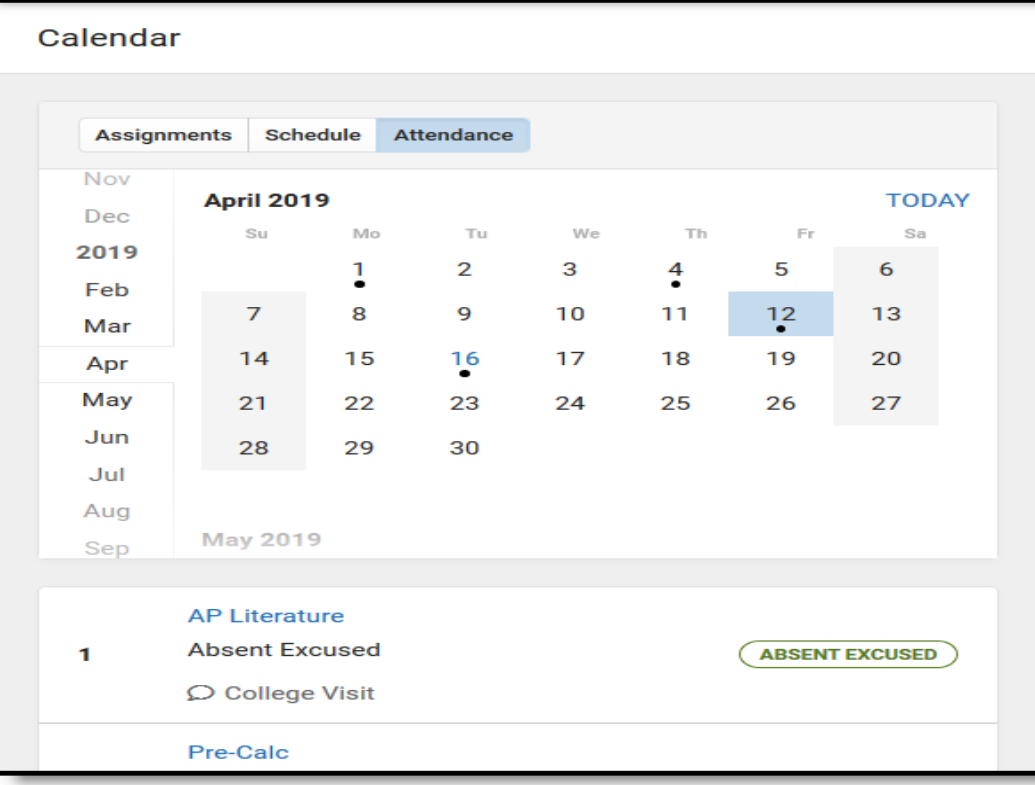

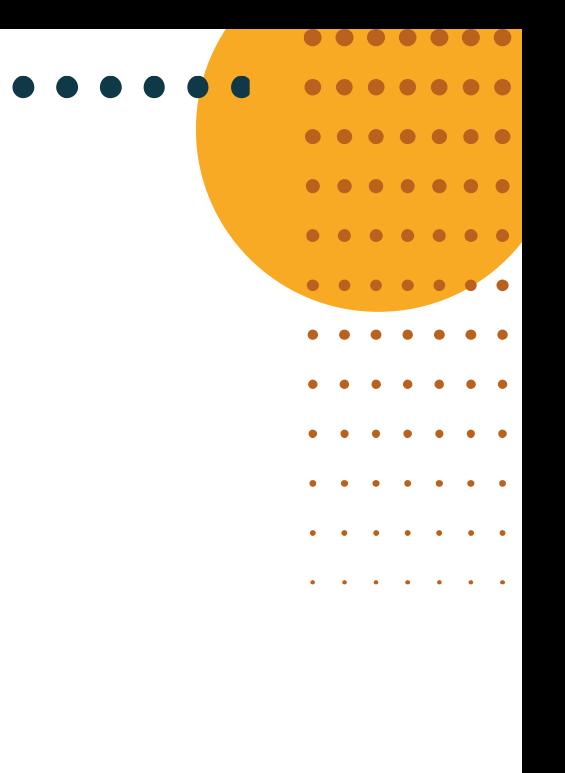

The Calendar displays data in three different modes: Assignments, Schedule, and Attendance. For Assignments and Attendance, dots display below dates that have data. Select a mode and date to view data for that day. In Assignments mode, a button displays to show the Weekly Overview, which shows all assignments for the selected week.

### Tool Name: Weekly Overview

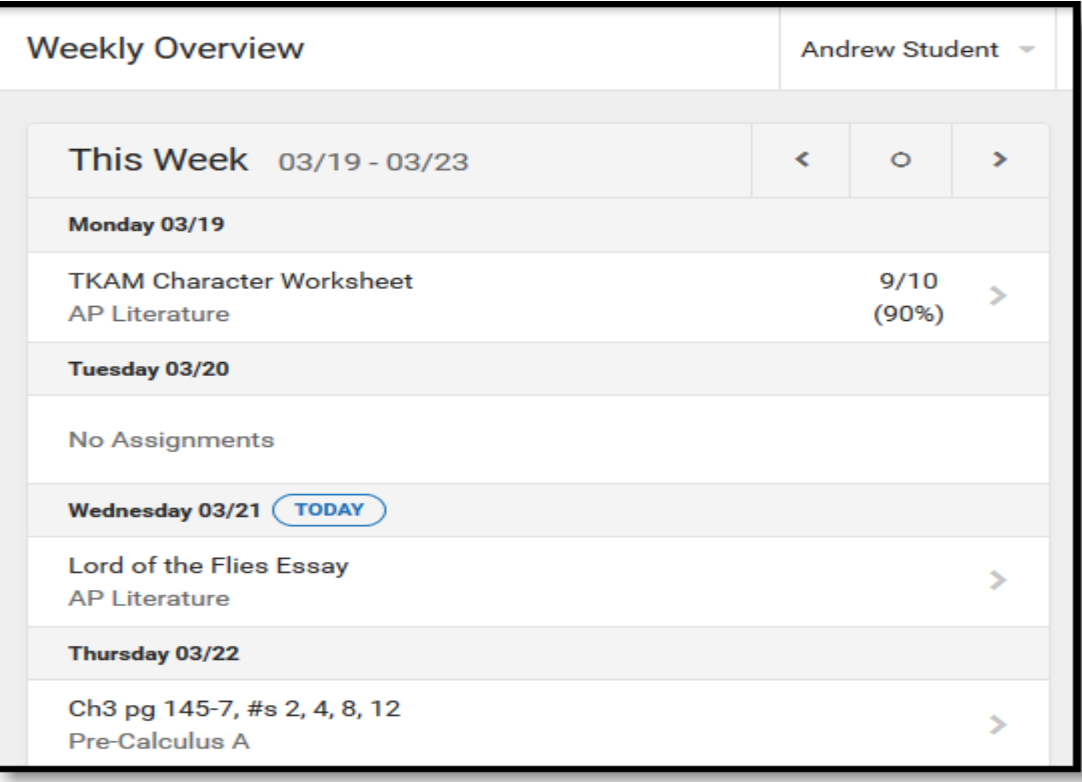

The Weekly View filters the Calendar to show a student's assignments for a week in a simple, single page overview. In this overview, view assignments for the week and see scores.

### Tool Name: Assignments

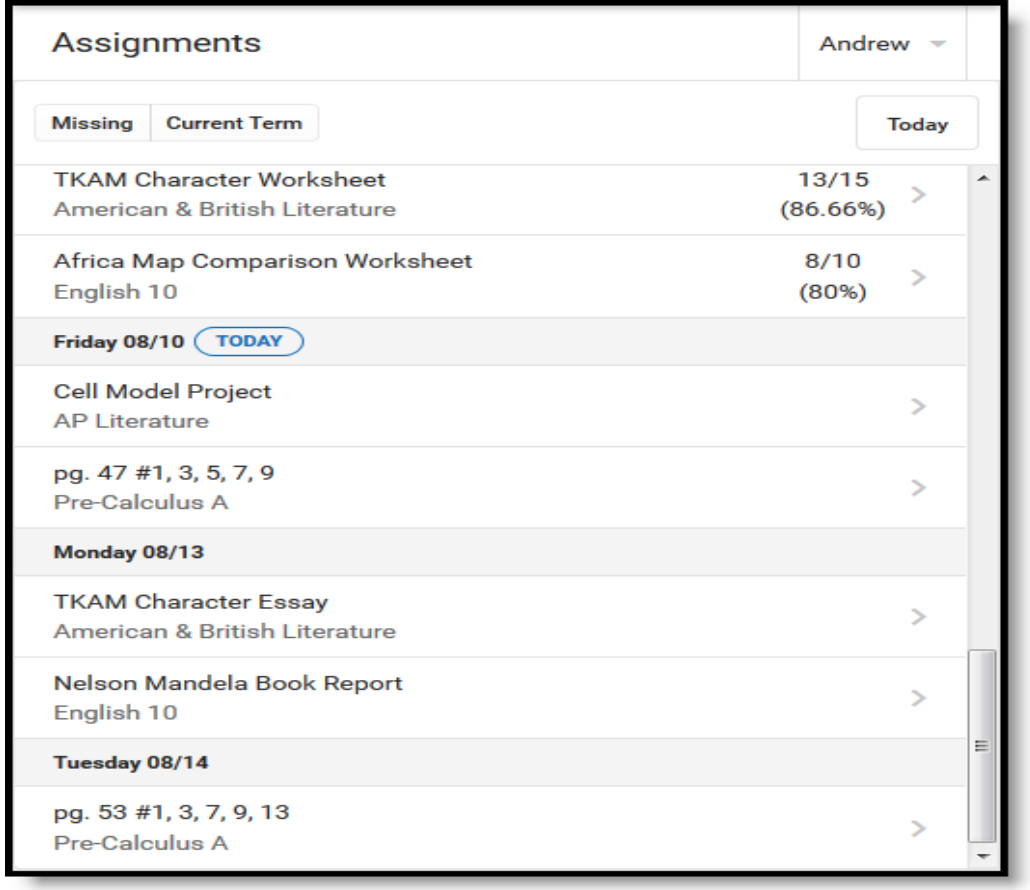

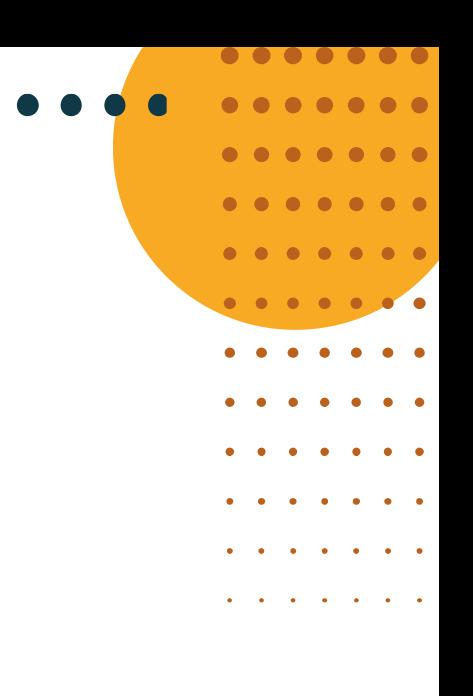

The assignments tool collects all of a student's assignments with the focus on today. Click assignments to view details and scroll to see previous and future assignments. Use the Missing and Current Term buttons at the top to filter assignments.

### Tool Name: Grades

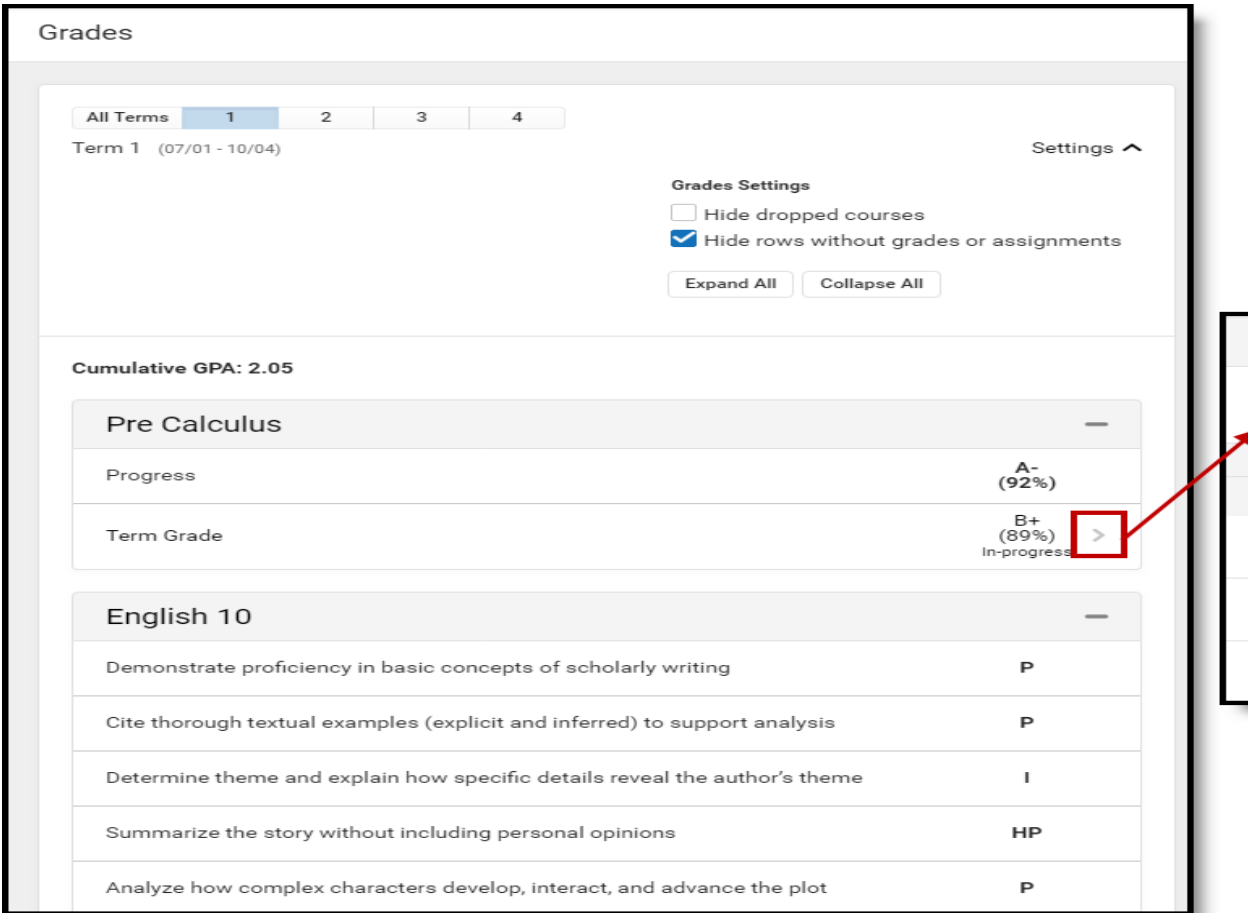

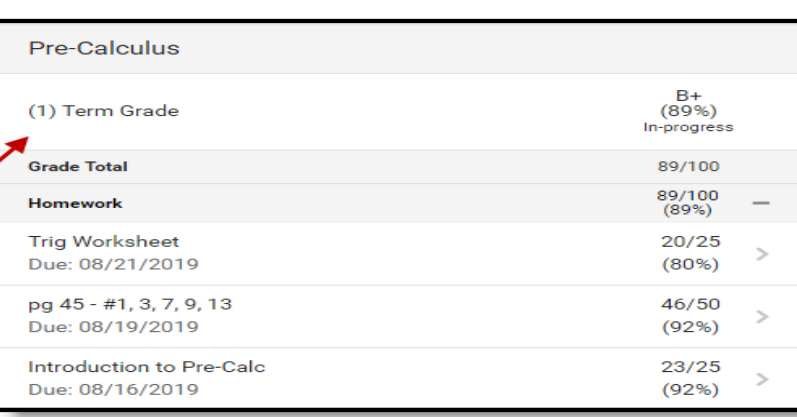

The Grades tool shows all of the grades earned by the selected student for all tasks (such as Trimester or Semester grades) and standards. Posted grades are displayed in bold, with In-Progress grades indicated as "in-progress." The student's cumulative GPA also displays at the top of the Grades tab if enabled.

### Tool Name: Grade Book updates

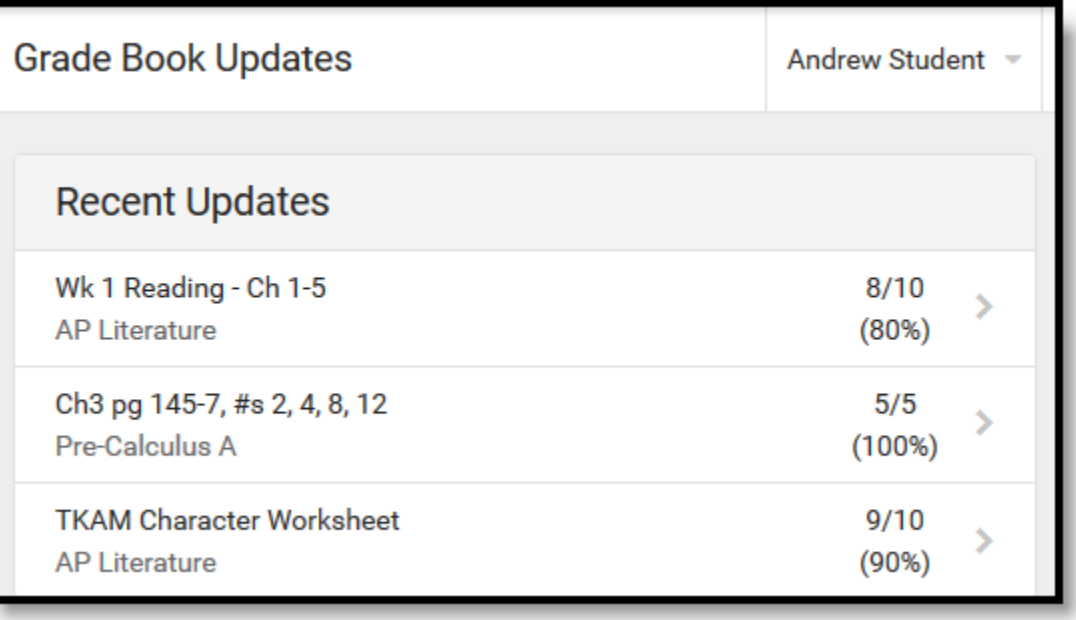

Grade Book updates lists all of the assignments that have been scored or otherwise updated in the last 14 days.

### Tool Name: Attendance

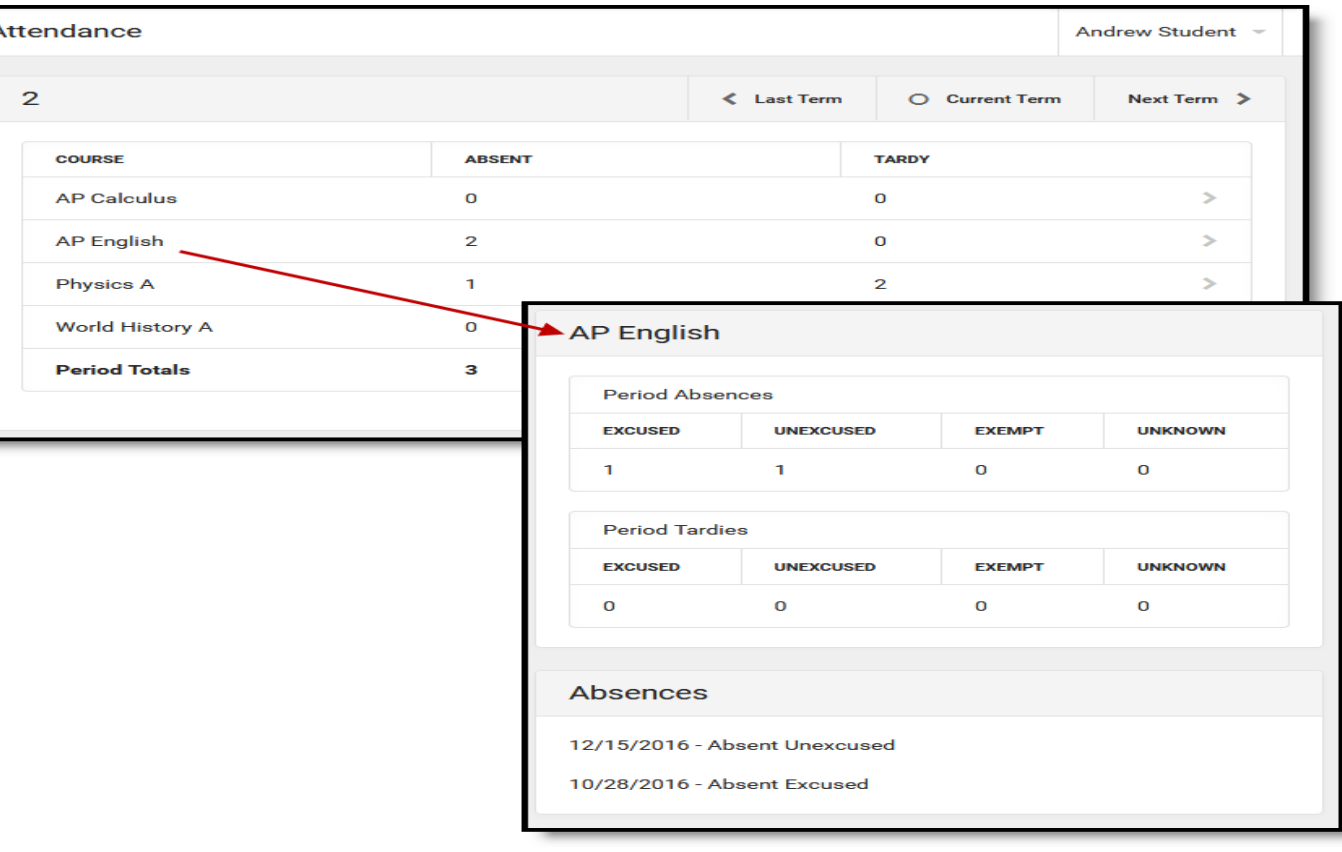

The Attendance tool lists the absences and tardies for attendance taking periods in the selected term. Navigate between terms using the options at the top.

### Tool Name: Schedule

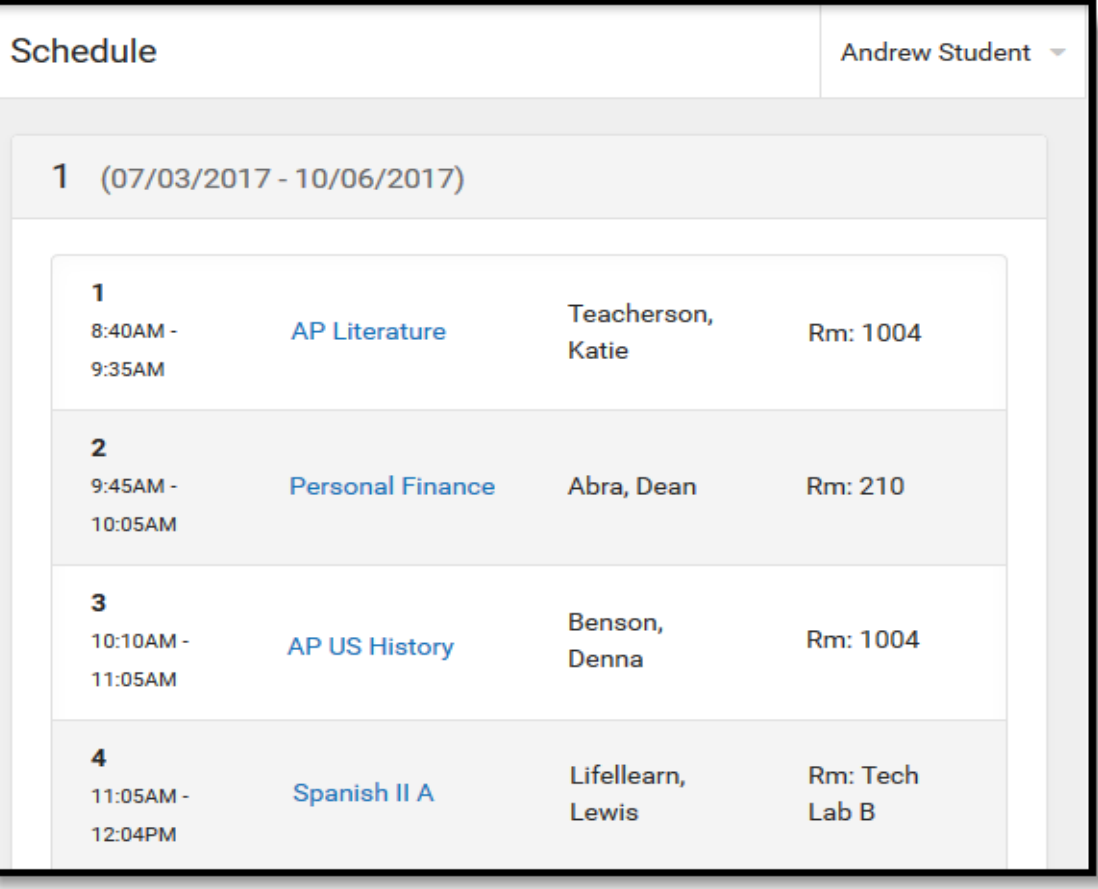

The Schedule tool shows the student's schedule for each term, including any day rotations. Schedules are shown for all the whole year, all terms, and all of the student's enrolments.

### Tool Name: Documents

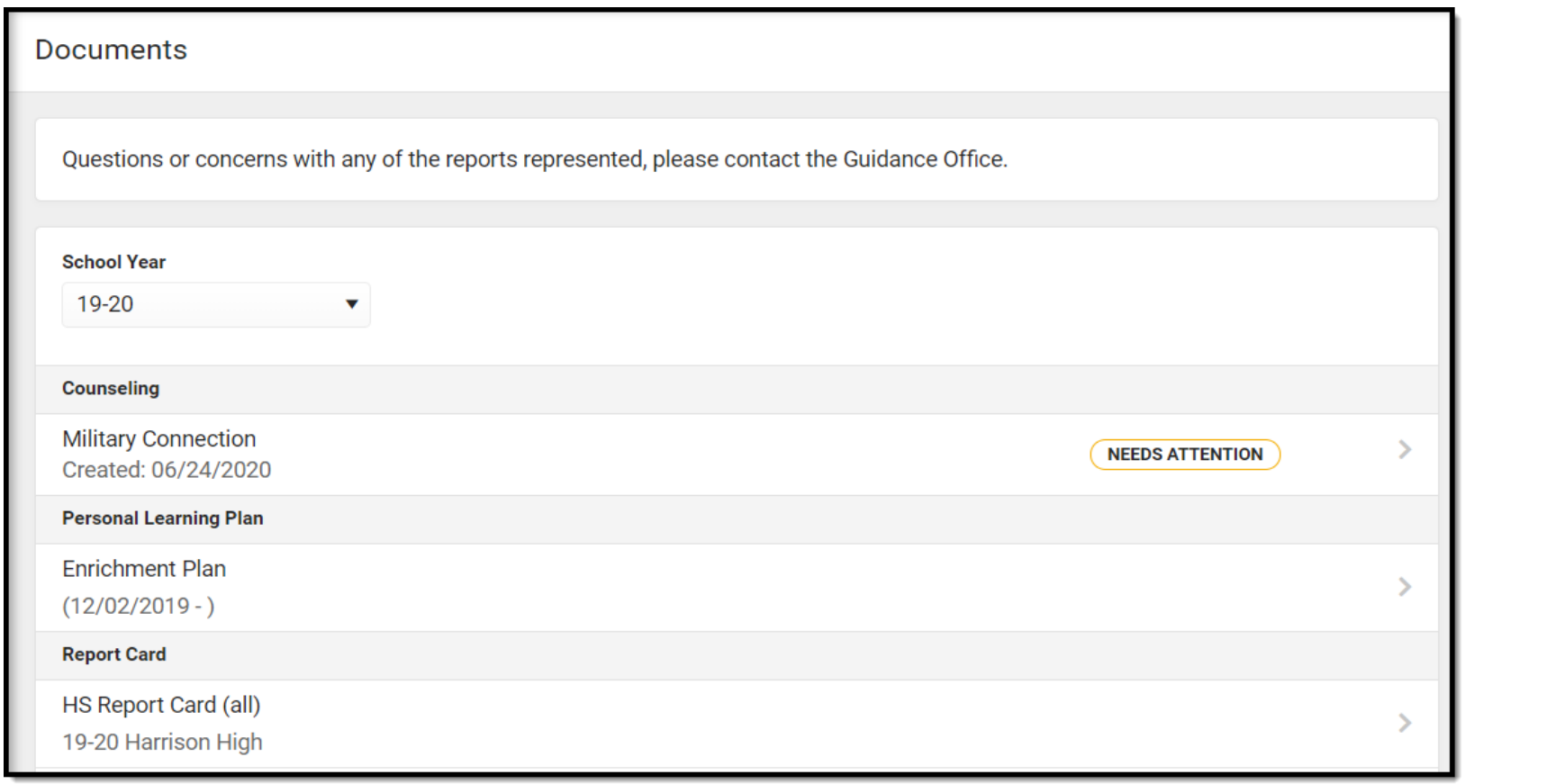

The Documents tool collects files relevant to the student including IEPs, Evaluations, PLPs, a PDF version of the student's schedule, report cards, and transcripts, forms, and program participation documents.

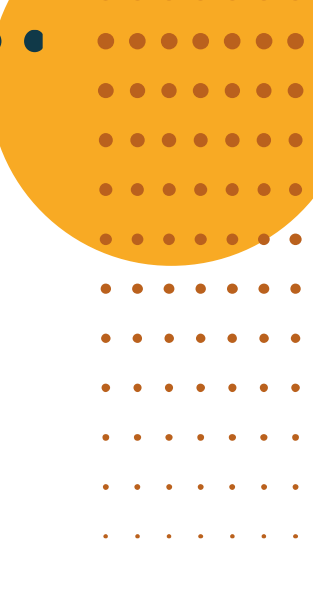

### Tool Name: Message Center

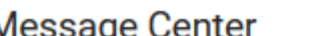

Announcements

### **Harrison High**

Reminder: Don't forget to wear your school colors this Friday!

Inbox

### **District Announcement**

09/05/2018

Reminder to parents that school will end 2 hours early on Friday, September 28th for district-wide teacher training.

The Messenger Center includes announcements are posted at a school or district level. The Inbox displays messages sent to the parent, including those from teachers.

### Tool Name: Notifications

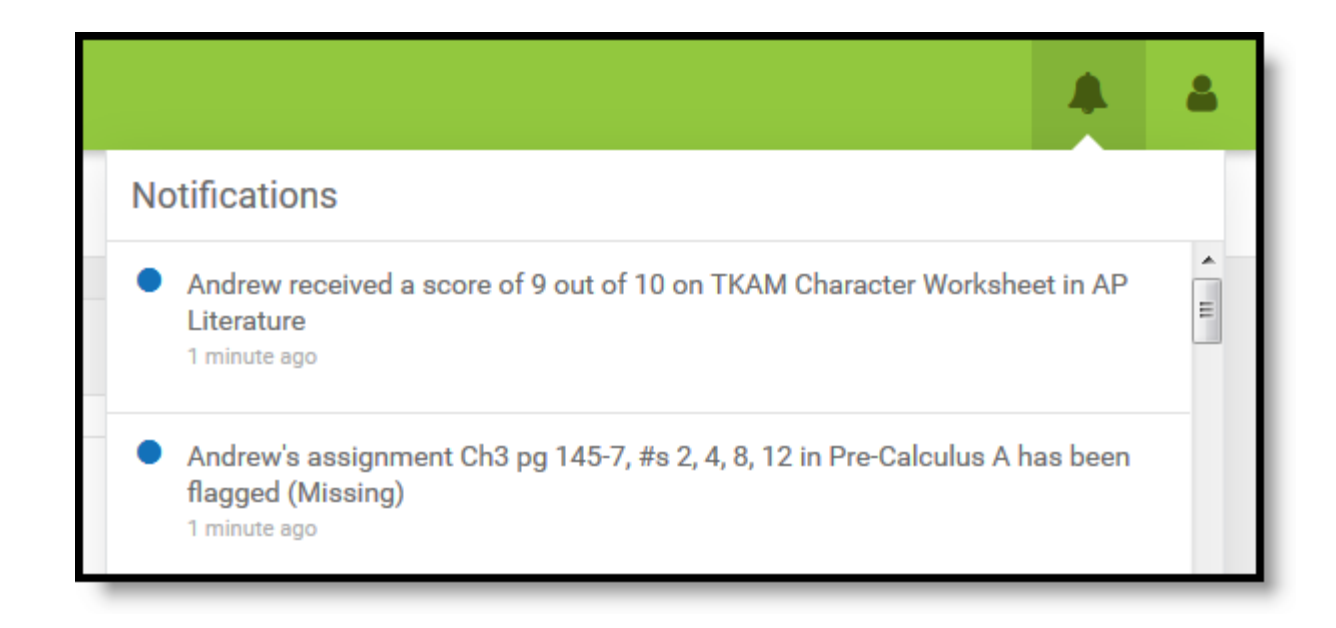

The Notifications dropdown list show a simple list of notifications the student has received, such as graded assignments.

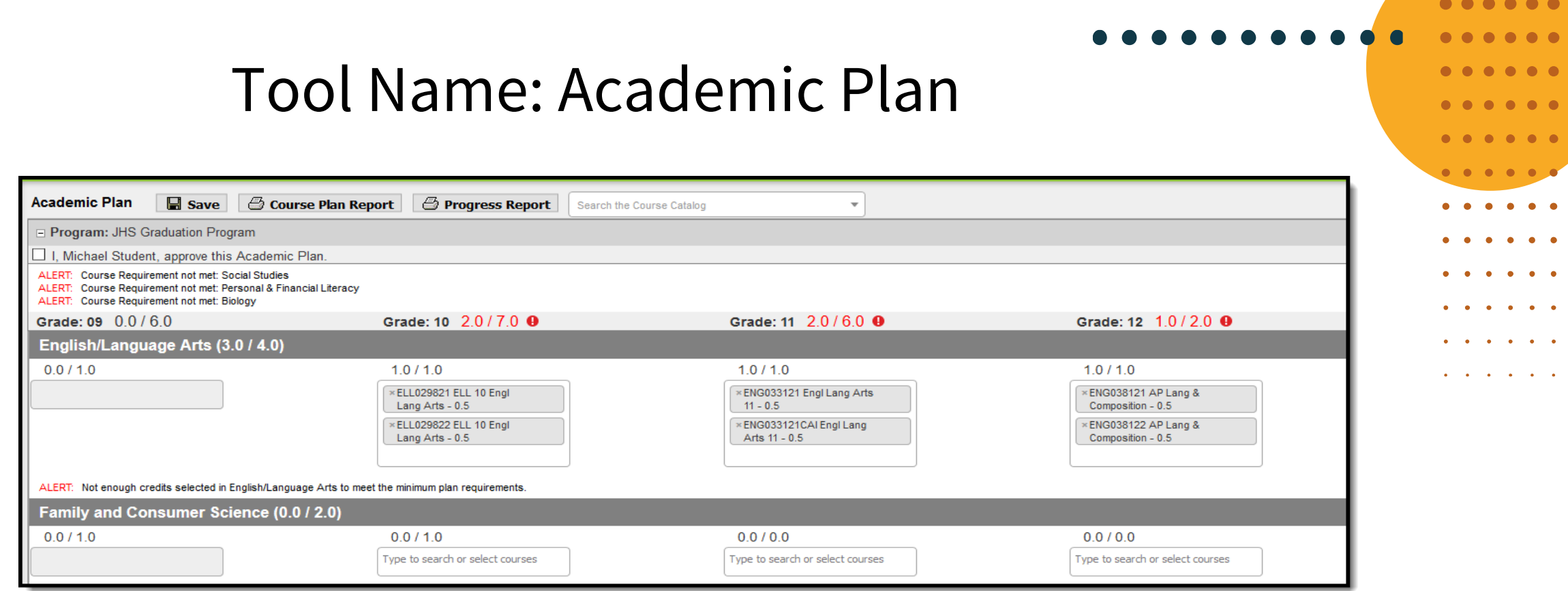

The Academic Plan displays the student's assigned Academic Program and the courses the student has planned to take in each school year. Students can add courses to their plan, and print their Course Plan and Progress Report from here.

### Tool Name: Fees

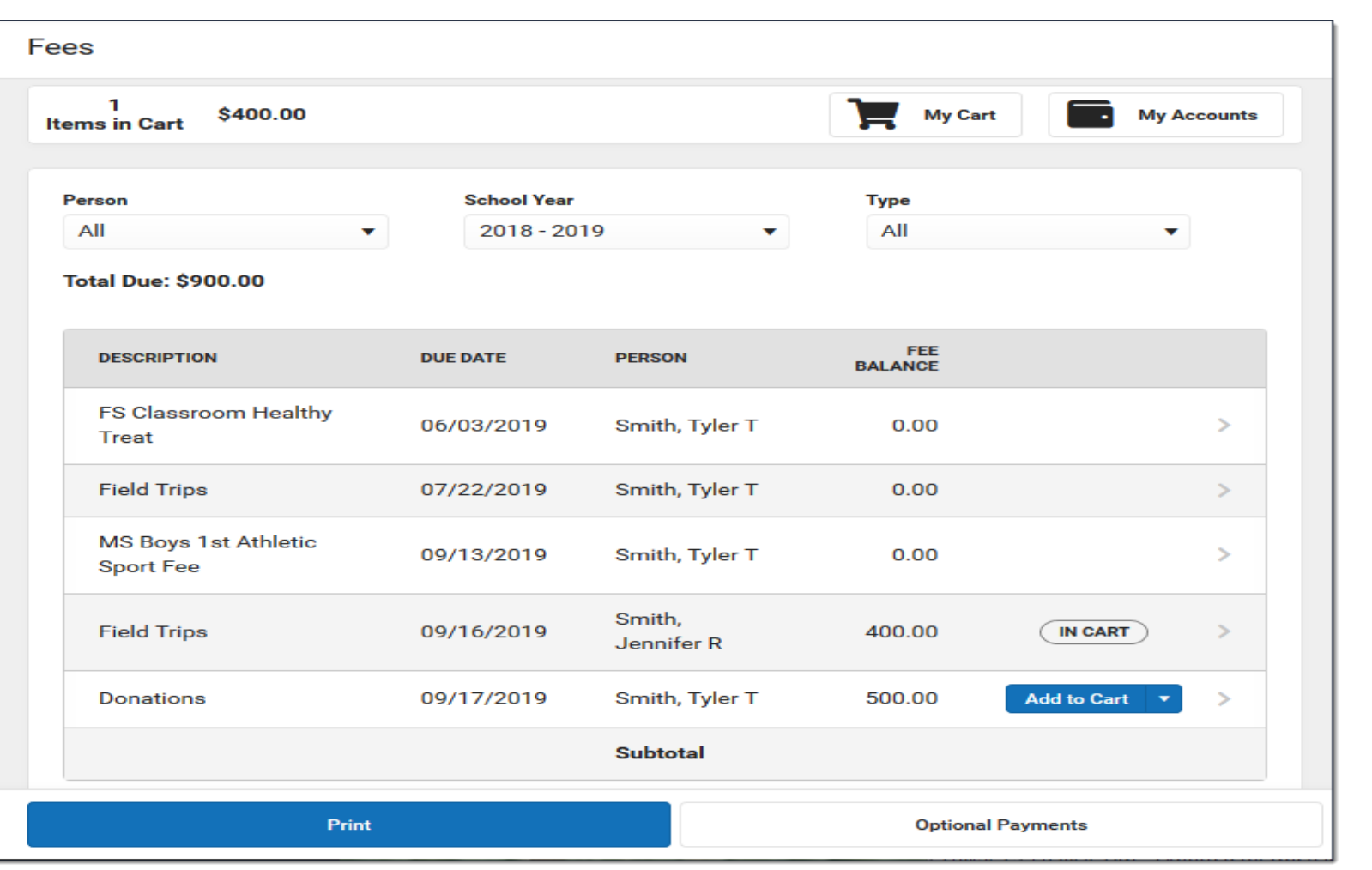

The Fees tool provides a list of all fees assigned to a person. Fees can include things like a lab fee for a science course, a fee for a field trip or a cost of an athletic activity.

### Tool Name: Food Service

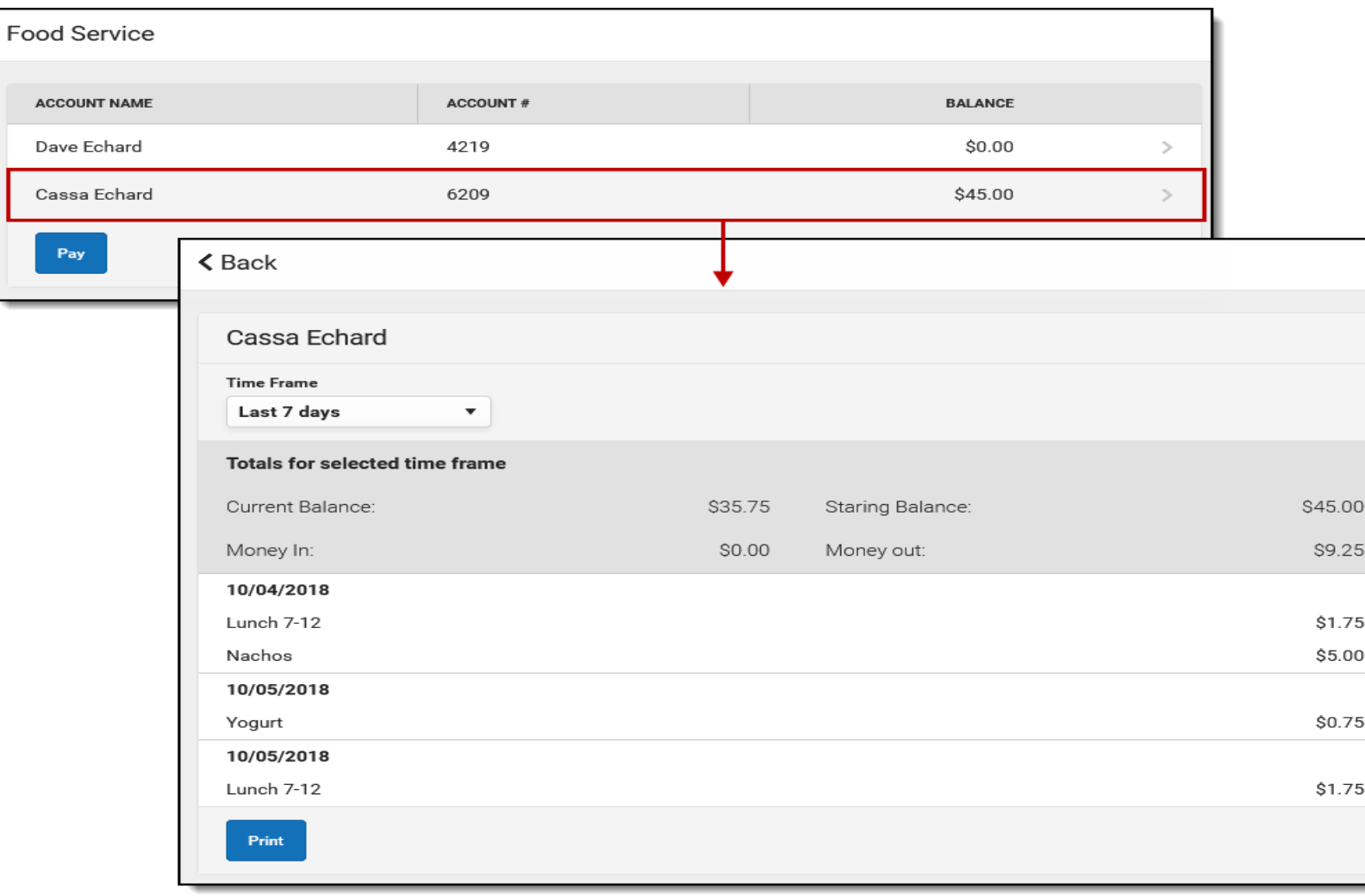

The Food service tool is a customized tool, which varies with schools utilizing this tool. However, this tool allows parents and students access to: Current account balances, Transactions (food item purchases, accounts deposits of cash), Account History and Account adjustments (debits/credits).

### Tool Name: Responsive Scheduling

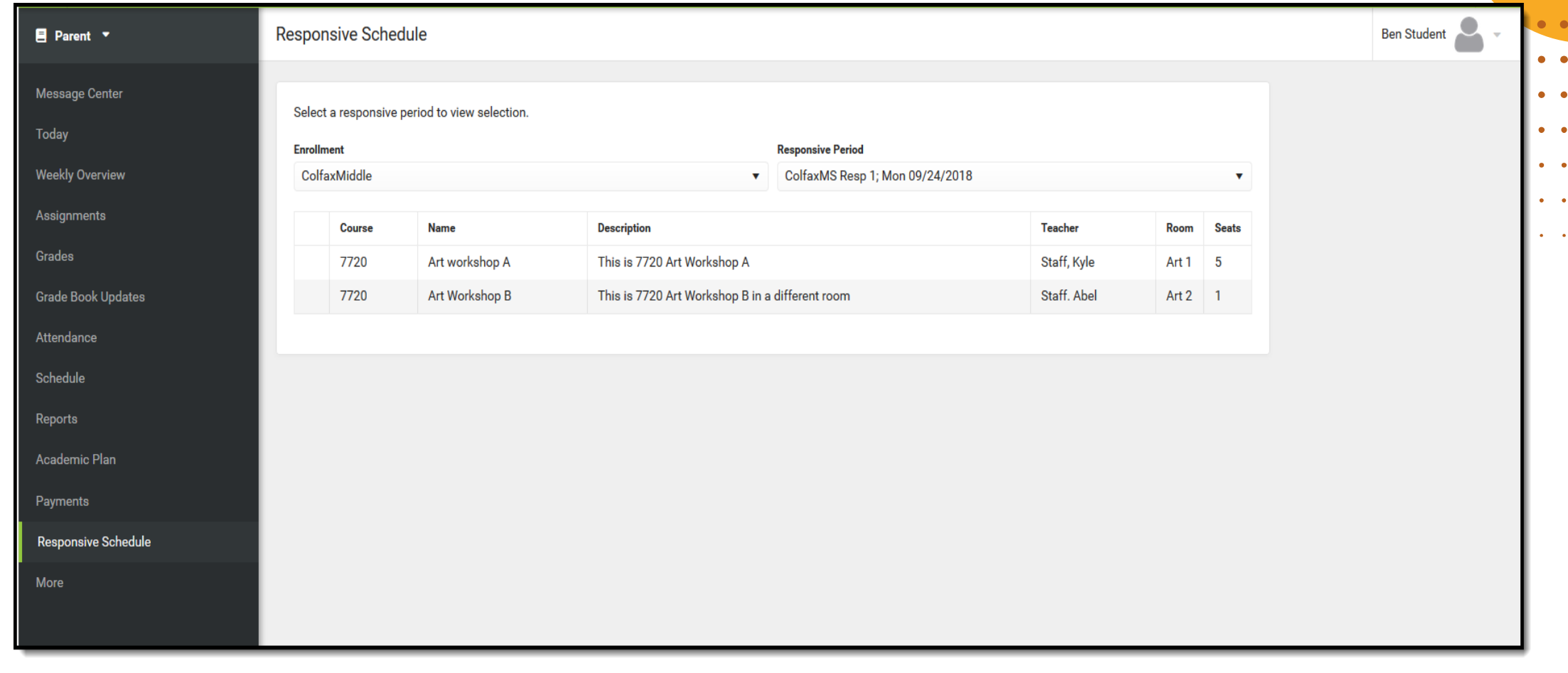

The Responsive Scheduling tool lets users view which sessions their student has selected to attend for an upcoming responsive day.

### Tool Name: My Cart

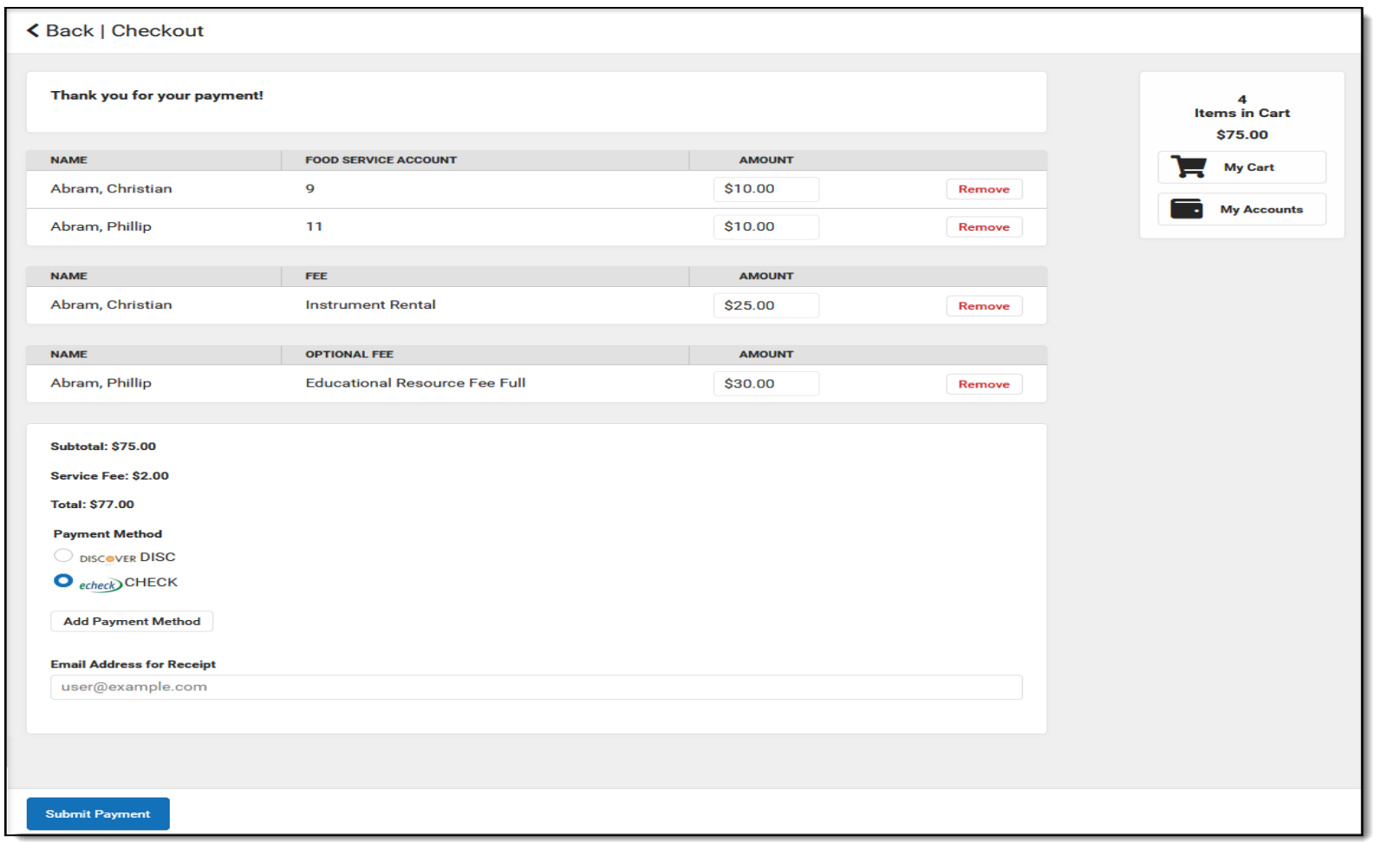

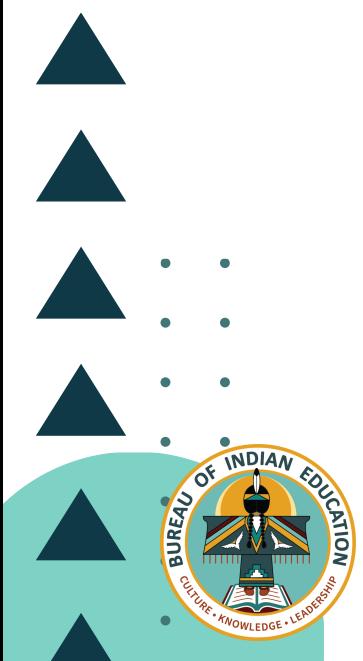

My Cart is where you pay fees and add money to your food service account. You can add items to My Cart from any of the following areas: Food Service, Fees, Optional Payments.

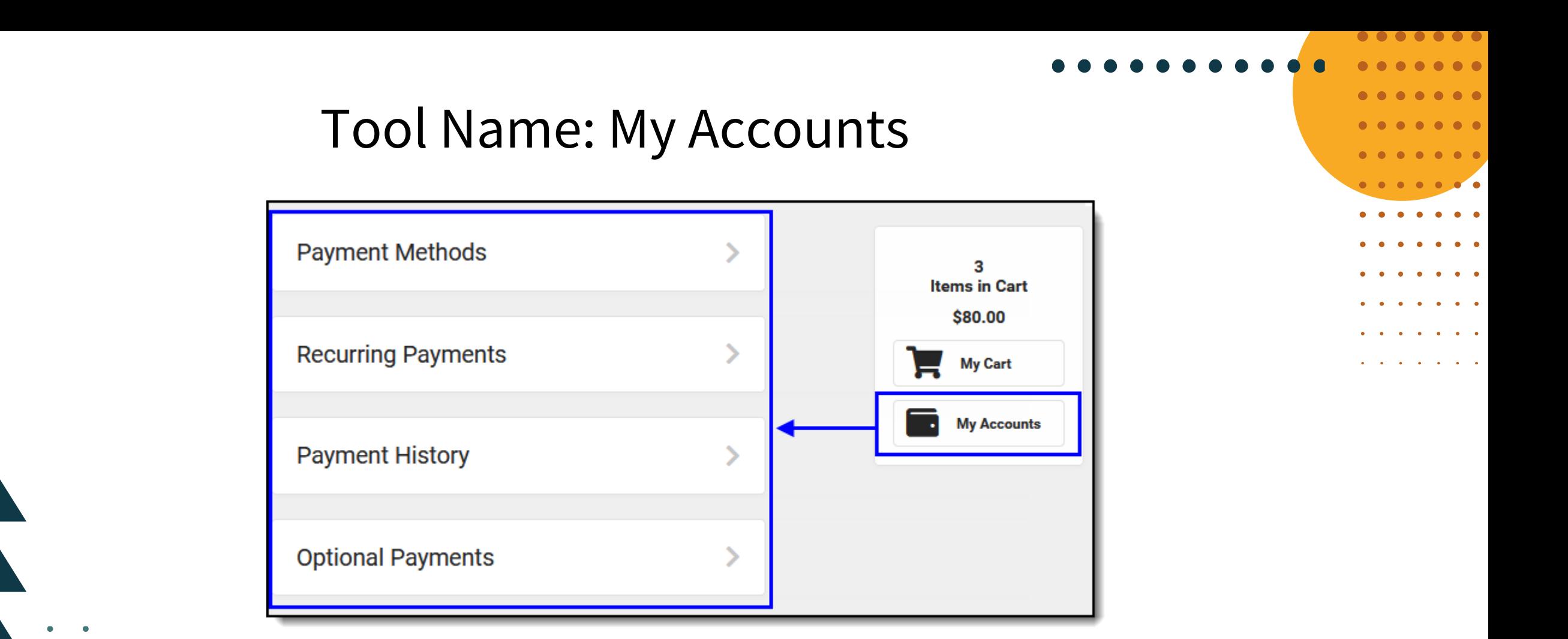

My Accounts is the tool where you can manage payment methods, select optional payments to pay, set-up recurring payments, and view your payment history.

### Tool Name: School Store

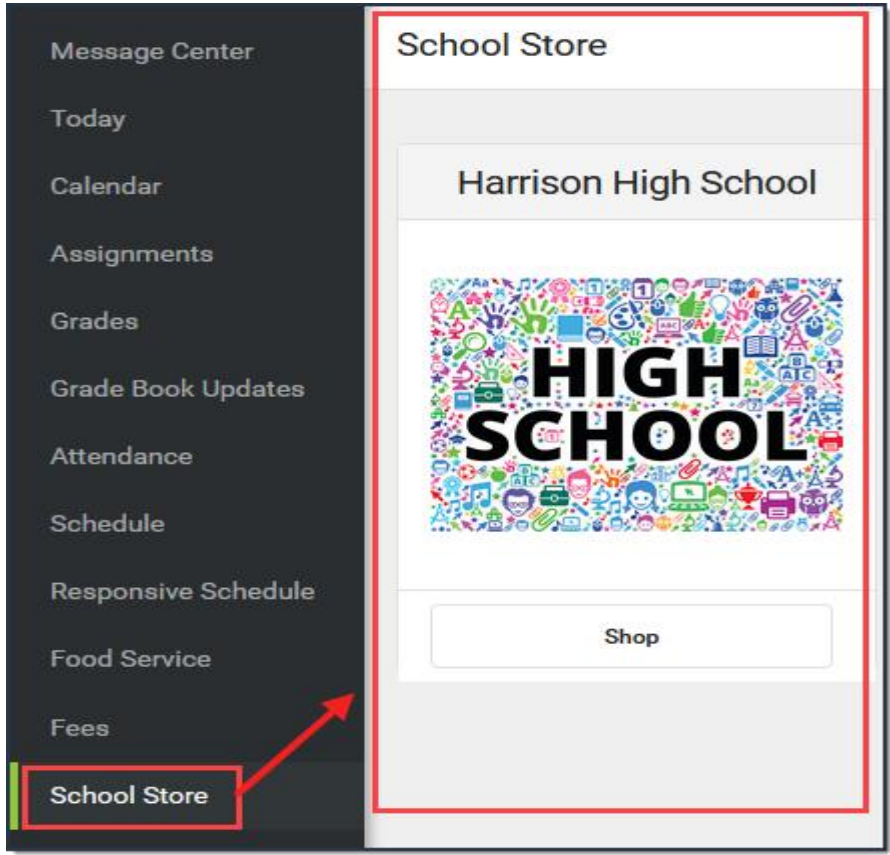

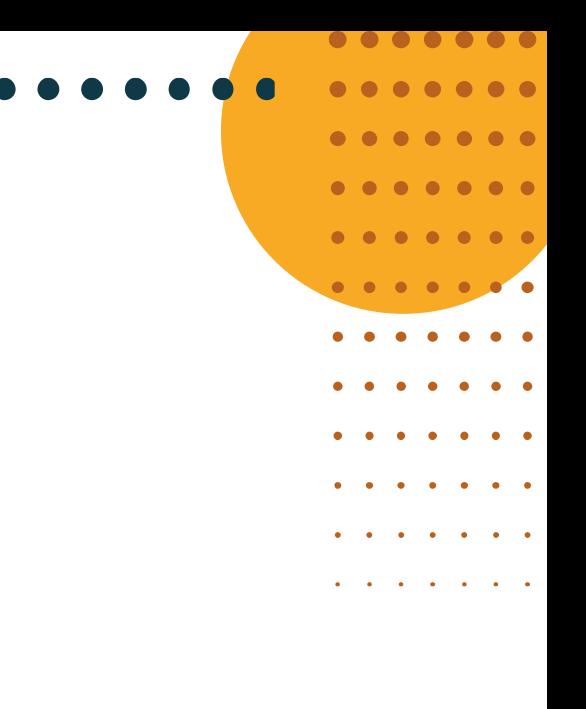

The School Store is where you can select spirit wear, purchase school supplies, pay for activity fees or make donations. Every School Store is unique and the items available for purchase may be different at every school.

### Tool Name: Activity Registration

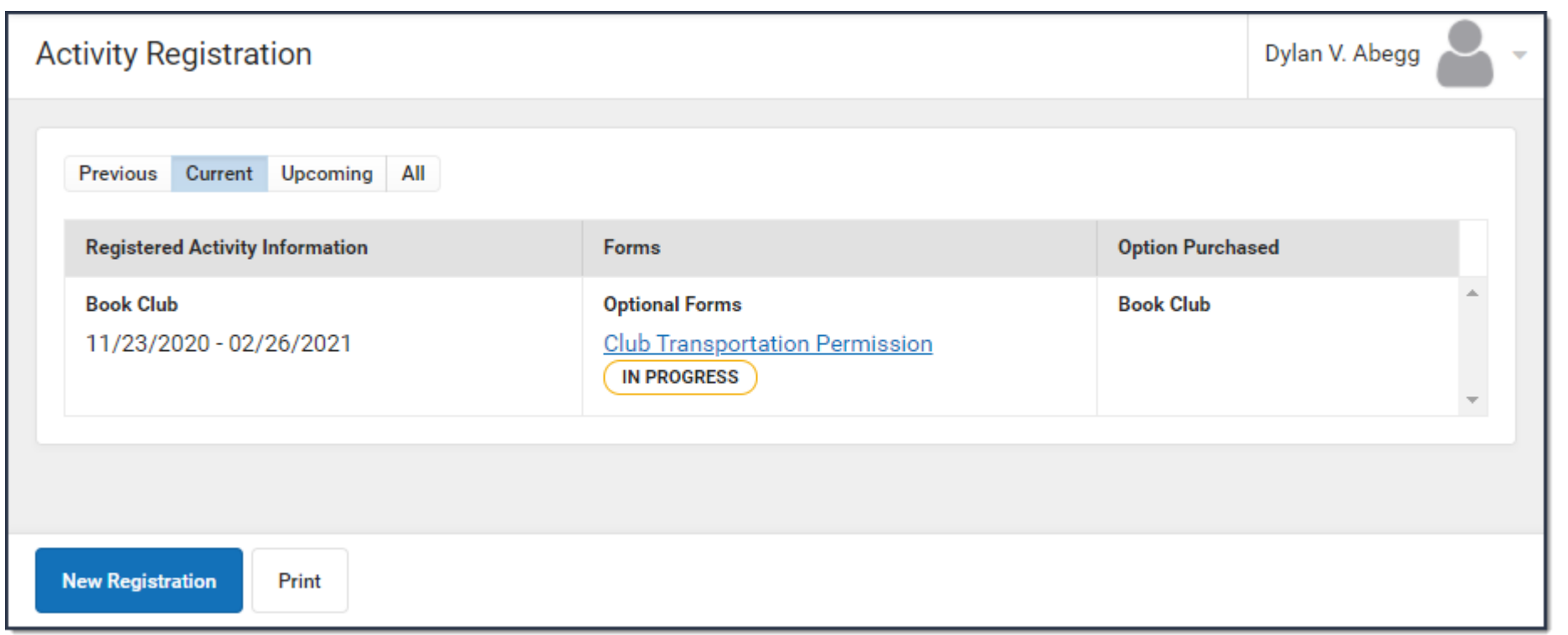

Activity Registration is where you can see the activities for which your student is registered, the option purchased, and any associated forms. To be considered "registered," the activity fee must be pai. The Activity Registration area in the portal includes link to the School Store where users can register for the activities.

# Mvto HiyHiy  $\omega$  LemLmts  $\frac{8}{5}$  S DaWaEh  $\frac{6}{5}$  Migwech  $\geq$  $\frac{2}{9}$  Pinagigi  $\frac{10}{9}$  Wimblahaho  $\frac{2}{9}$  $\frac{18}{3}$   $\frac{18}{3}$  as the Picture of the Aho<br>
and ThankYou<br>
ThankYou<br>
ThankYou

### **CONTACT INFORMATION**

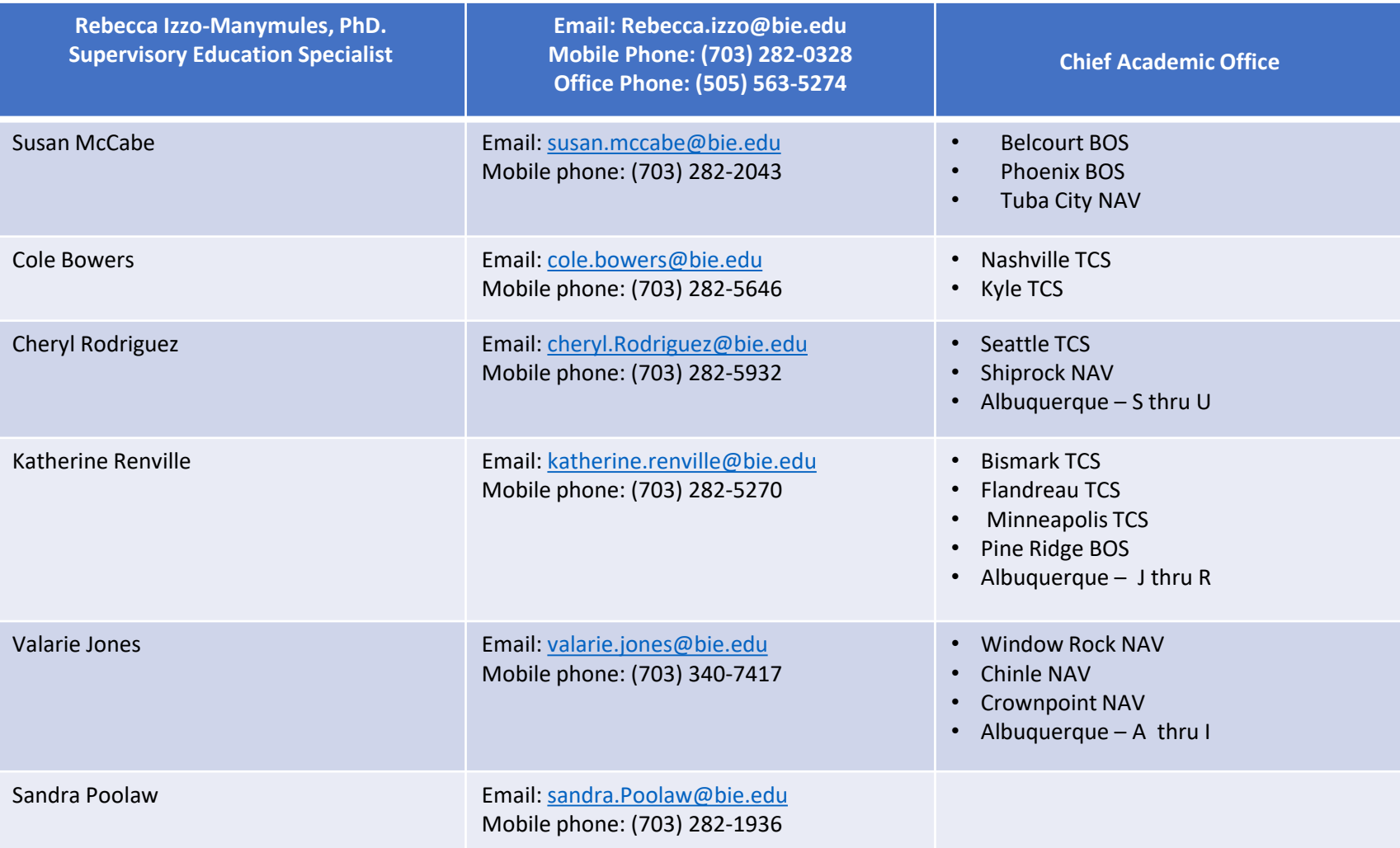

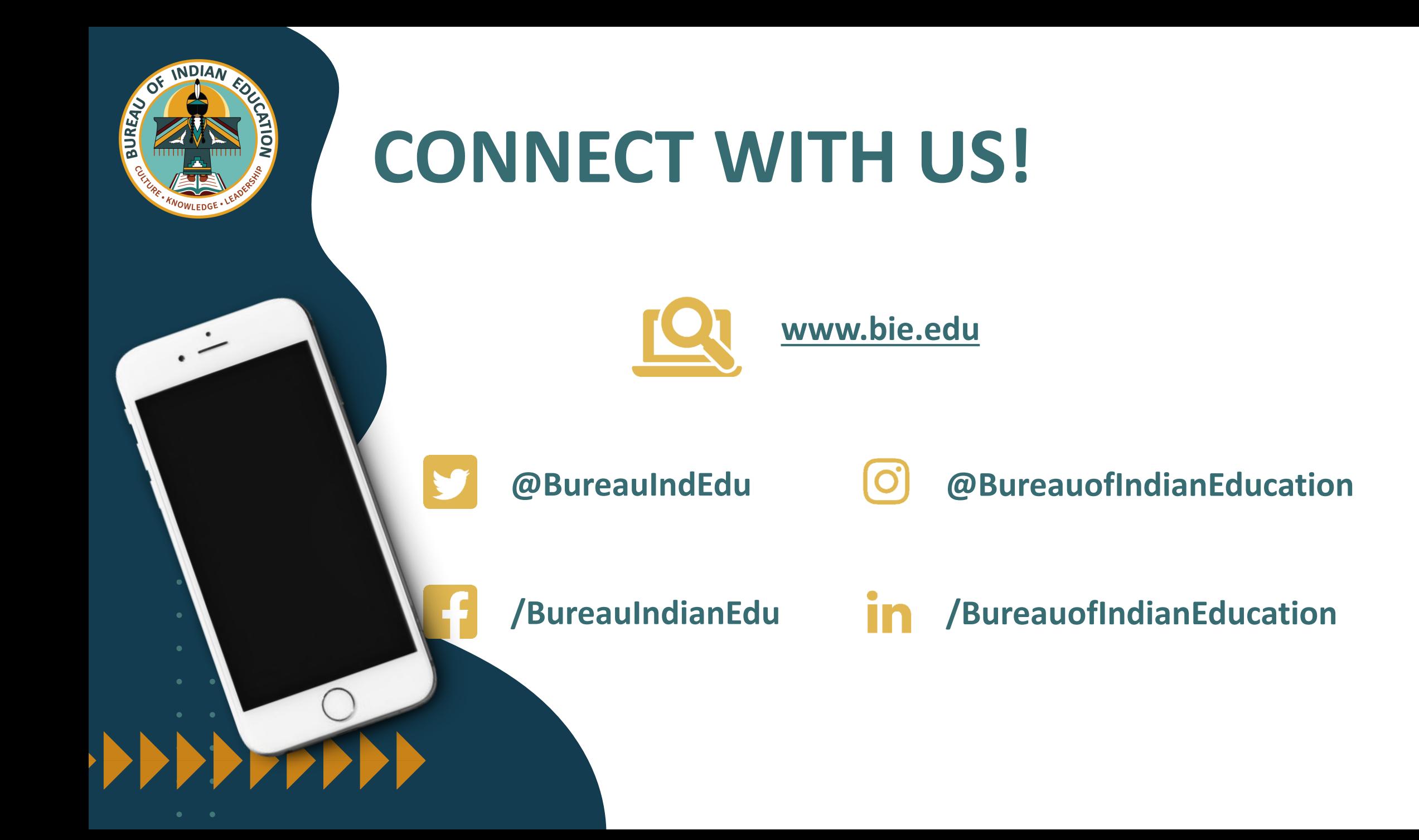

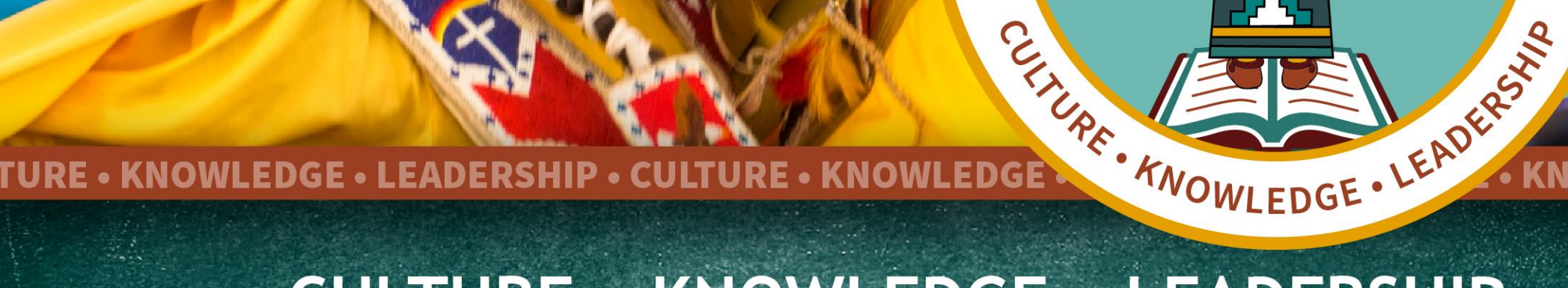

### CULTURE • KNOWLEDGE • LEADERSHIP

OF INDIAN

**ROINDRY**